## UNIDADE 4

#### **OBJETÍVOS ESPECÍFICOS DE APRENDIZAGEM**

- f Estruturar planilhas eletrônicas com o BrOffice Calc inserindo valo-
- f Utilizar funções matemáticas e criar gráficos a partir dos dados das
- f Formatar, salvar e imprimir planilhas eletrônicas utilizando o

### O QUE É UMA PLANILHA E QUAIS SÃO ENCONTRADAS NO MERCADO

#### Caro estudante!

Os cálculos matemáticos existem há milhares de anos, e os mais diversos recursos já foram utilizados para o seu registro e disseminação. Imagine, por exemplo, os filósofos da Grécia Antiga estudando os movimentos dos astros, criando fórmulas de trigonometria e muito mais, sem registrar suas conclusões em pergaminhos ou outros tipos de materiais. Seria difícil ocorrer a evolução da matemática, se os estudiosos da área não tivessem uma forma de registrar as suas considerações, até para que servissem de ponto de partida para quem desejasse se aprofundar e prosseguir com tais estudos.

Vamos conhecer um pouco sobre a evolução das ferramentas de cálculo? Bom estudo!

O papel e o lápis foram ferramentas valiosíssimas ao longo dos últimos séculos, mas em pleno século XX, era necessário surgir algo mais evoluído tecnologicamente, e isso efetivamente aconteceu. As máquinas de calcular, que já vinham sendo desejadas e desenhadas em suas formas mais rudimentares há muito tempo, surgiram em sua versão eletrônica somente no século passado – séc. XX, e a mais poderosa e versátil das ferramentas de trabalho nos escritórios também, isto é, o computador.

Da mesma forma que é possível armazenar textos, no computador podemos também armazenar números e fórmulas, pois ele faz todos os tipos imagináveis de cálculos com uma rapidez impressionante, muitíssimo superior à capacidade do mais hábil e inteligente ser humano.

Pensando no uso individual ou de pequenos grupos dentro das organizações, foram desenvolvidas as planilhas eletrônicas, que são documentos repartidos em linhas e colunas, em que é possível armazenarmos conteúdos na forma de textos ou de números, e que nos proporcionam grande facilidade para o estabelecimento de relações e cálculos matemáticos.

Dentre as diversas planilhas eletrônicas que foram desenvolvidas e que encontramos disponíveis no mercado, podem ser citadas a Novell Quattro Pro e o StarOffice Calc, o Microsoft Excel e outras. Merece um destaque especial o produto da Sun Microsystems, que vem inserido no pacote BrOffice, qual seja o Calc. É este o *software* que trataremos nessa Unidade, e cujos recursos apresentaremos a fim de possibilitar a sua utilização, ainda que de forma relativamente simplificada.

#### **VERSÕES DO CALC**

As primeiras planilhas eletrônicas desenvolvidas e comercializadas para uso em microcomputadores proporcionavam certas dificuldades para a formatação, especialmente no que diz respeito ao acabamento e à apresentação. As colunas e linhas eram utilizadas em intervalos, para que fizéssemos preenchimentos com traços, formando as molduras das células que continham os valores e fórmulas. Atualmente, os acabamentos estão muito fáceis de serem aplicados, e a utilização tornou-se muito intuitiva. O Calc, à semelhança do Writer, vem passando por aprimoramentos constantes, de modo que, a cada dois a três anos, é lançada uma nova versão. Novamente, isso não é motivo de preocupação, pois a forma de utilização continua igual para a maioria dos comandos, e o reconhecimento de planilhas antigas pelas novas versões, ou das novas pelas versões mais antigas, não apresenta problemas.

Muitos dos comandos do Calc são semelhantes aos utilizados no Writer, motivo pelo qual evitaremos repetições. E<br>
N<br>
C<br>
r<br>
mandos do<br>
elhantes<br>
elhantes Em caso de dúvidas, faça uma releitura cuidadosa da Unidade 3.

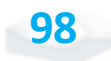

**99**

#### **Criando uma planilha**

A criação de uma nova planilha do Calc ocorre da mesma forma como mostramos a criação de um documento no Writer. Utilizando os comandos "Arquivo", "Novo" e "Planilha", ou simplesmente clicando em "Novo", na barra de ferramentas "Padrão", ou ainda pressionando simultaneamente as teclas "CTRL" e "N", surge uma nova planilha, semelhante à que mostramos na Figura 48.

| Apr.,<br>$\frac{1}{2}$                                                                                                 | <b>Galeria</b><br>Enjarate marks<br>$\mathbb{R}$                                       | Life fully lower funery feverages justs jureb high<br><b>Brownerfor de Nords</b><br><b>American</b><br>e<br><b>Ingrite</b>                                                                                 |   | 10:00 日本外科 学校 再次通知 10:00<br>● 30 「正耳舒豆正 ※ ※ ローネ・エー」          |  |  |  |
|----------------------------------------------------------------------------------------------------|----------------------------------------------------------------------------------------|----------------------------------------------------------------------------------------------------|---|--------------------------------------------------------------|--|--|--|
| É.<br><b>Haraka</b><br><b>JR</b> Thursday<br><b>STATE</b><br>2 Ferry<br><b>Since</b><br>$R$ hashes.<br>Autobaca Aprile | -<br><b>The Ratual</b><br>Equita country<br>٠                                          | <b>Barrio de stados</b><br><b>Boomerica pillit</b><br>(boxesto de fonales (d).<br><b>December gears</b><br><b>FEWAL</b><br>и<br><b>Brigatist</b><br><b>Carlifer M-piller</b><br><b>Modeling descension</b> | m | The contract of the contract in the contract of the contract |  |  |  |
| <b>SHAKE</b><br><b>Shruther citatist</b><br>Triplet                                                                    | ×<br>Houston conservation to got-<br><b>Send</b><br><b>Configuration go draw</b><br>m. |                                                                                                    |   |                                                              |  |  |  |
| $-14 - 34$<br>ж<br>网络黑斑<br>š<br>ŧ                                                                                      | <b>House</b>                                                                           |                                                                                                    |   |                                                              |  |  |  |

Figura 48: Janela do Calc com uma nova planilha, e os comandos do menu "arquivo" Fonte: BrOffice Calc, da Sun

Observe que os comandos do menu principal, e especificamente os comandos do menu "Arquivo", são muito parecidos com os que mostramos na Unidade 3. O único comando do menu principal que é diferente é o "Tabela", que era utilizado no Writer para lidar com pequenas planilhas inseridas no documento, e que deu lugar no Calc ao comando "Dados", que veremos adiante.

Conforme podemos ver na Figura 48, a planilha é composta por colunas e linhas. O nome de cada coluna é uma letra maiúscula, e o nome de cada linha é um número sequencial que começa em "1". Após a coluna "Z", as colunas passam a ser chamadas por duas letras, prosseguindo com "AA", "AB", "AC"... até "IV". As linhas, por sua vez, seguem a numeração até 65.536, ao menos na versão 2.3.1.

A tendência é de que as novas versões tenham ainda mais linhas e colunas, assim como versões anteriores possuíam mais limitações em suas dimensões.

Tendo em vista que dificilmente alguém utilizará todas as linhas e colunas disponíveis, normalmente a aceitação de uma planilha por uma versão anterior do Calc não apresenta problemas.

Os comandos para abrirmos uma planilha existente, ou para salvarmos a que está sendo criada, ou mesmo para salvarmos com outro nome ou em outro local, são idênticos aos do Writer.

#### **Inserindo dados e palavras**

A inserção de dados em uma planilha Calc é bastante simples. Inicialmente, devemos clicar sobre a célula que receberá o conteúdo, de modo que ela fique com uma pequena moldura preta.

Observe que, acima da letra "A", que dá nome à primeira coluna, aparece uma coordenada com letra e número, que designa a célula que está selecionada. O local em que aparece essa coordenada é denominado "Caixa de nome".

Note o exemplo da Figura 49, onde está selecionada a célula "A1". Tendo sido selecionada, basta começar a digitar o conteúdo, e ele aparecerá dentro da célula e na "Linha de entrada", que fica à direita da "Caixa de nome". A "Linha de entrada" recebe esse nome porque, ao digitarmos uma fórmula em uma célula, aparece o resultado do cálculo dentro da célula, ao passo que o conteúdo digitado, neste caso a fórmula original, aparece dentro da "linha de entrada".

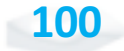

| <b>Brian Hulet - INOTRA My Call</b>                                                                                |                   |                                                                                                    |                    |       | 行行の |
|----------------------------------------------------------------------------------------------------|-------------------|----------------------------------------------------------------------------------------------------|--------------------|-------|-----|
| Arans Site tyle bank fynale feranejas beta janki high<br> 出・沙蘭山 文 富山氏 マーズもち イライーあり日 ゆぐ あの田田氏 のま<br>Au Jara<br>in i | # In X of Twender | A = K N / 5 N N N N H A X U 2 D + 0 D + 0 + A + 2                                                                     |                    |       |     |
| <b>K</b> Player in short<br><b>IE</b><br>굎                                                                         |                   | <u>particular de la manifestación de la contextual de la companya de la contextual de la contextual de la context</u> |                    |       |     |
| (KLA) (E), Hethel (Hanibat / Hethel / [] 8)<br>Fordin 111                                                          | tuelo             |                                                                                                    | 1974 ROSS 0120 - 1 | beard |     |

Figura 49: Inserção de dados no Calc Fonte: Adaptada de BrOffice Calc

#### **Inserindo cálculos e referenciando células**

As fórmulas podem conter referências a outras células, bastando digitarmos o seu endereço corretamente. Se, por exemplo, na célula "A2" existir um valor, e na célula "E2" digitarmos "=A2", o Calc entenderá que deve ser iniciado um cálculo (pois começou com "=") utilizando o valor contido em "A2". Se o valor de "A2" for alterado, todas as células que contenham fórmulas com referência a esse valor também terão seus resultados alterados. Observe o exemplo da Figura 50.

|      | Term their! INOTHING EVE<br>pans the fully been funds ferenetic take junk high |                                         |                                |               |                           |   |       |                                 | 信用       |  |
|------|--------------------------------------------------------------------------------|-----------------------------------------|--------------------------------|---------------|---------------------------|---|-------|---------------------------------|----------|--|
|      | 品・波服<br>by land                                                                |                                         | 11:2 首当次 受用 工程<br>$N$ $1$ $3$  |               |                           |   | 11 EL | NEWMH AXB2D (e.e. D . 0 . A . ) | √ 美の血量なの |  |
| jes. |                                                                                | ÷                                       | <b>HONGO ESP</b>               |               |                           |   |       |                                 |          |  |
|      | Advance<br>ada<br><b>Wast</b><br><b>Reminded</b>                               | abone   to trimestee<br>4.50            | L2+ Stinesting<br>6.00<br>7.00 | To Witnessley | <b>do missentee Media</b> | m |       |                                 | m        |  |
|      | <b>Tariffini 2.11</b>                                                          | <b>But / Hartfold / Life</b><br>Fut-lo. |                                | <b>USING</b>  | <b>SEW 4</b>              |   |       | Scanner15, 2.9                  | ×        |  |

Figura 50: Exemplo de composição de fórmula no Calc Fonte: Adaptada de BrOffice Calc

As células da linha "1" e da coluna "A" receberam apenas nomes e designações de conteúdos, ao passo que as células "B2" até "E5" receberam valores (as notas obtidas nos quatro trimestres), e as células "F2" até "F5" receberam fórmulas.

Na Figura 50, podemos ver que a célula selecionada é a "F3", onde aparece o resultado do cálculo, e a fórmula ali contida aparece na linha de entrada. Trata-se da soma das células "B3" até a "E3", e o resultado é dividido por 4. A média das notas do primeiro trimestre também poderia ser calculada se na linha "6" abaixo das notas, fosse colocada a fórmula "=SOMA(B2:B5)".

As operações básicas que compõem uma fórmula são adição (símbolo "+"), subtração (símbolo "–"), multiplicação (símbolo "\*"), divisão (símbolo "/") e raiz quadrada (utiliza-se "RAIZ(X)", sendo X um número ou a referência a uma célula).

Para obtermos o valor absoluto de um número qualquer, podemos utilizar "ABS(num)". Por exemplo, se desejarmos obter o valor absoluto de um número que esteja na célula "G6", basta digitarmos a fórmula "=ABS(G6)".

#### *Você conhece mais algum comando para utilizar em fórmulas?*

Existem dezenas de outros comandos que podemos utilizar em fórmulas incluindo várias formas de arredondamentos, elevação a potência, cálculos trigonométricos e outros, para os quais é interessante consultarmos a ajuda do Calc.

Para saber mais, em um primeiro momento consulte a janela de ajuda do Calc, que traz uma relação de termos de pesquisa em ordem alfabética – à esquerda – e uma lista com as principais categorias em que se enquadram os recursos desse *software* – à direita –, conforme podemos observar na Figura 51.

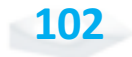

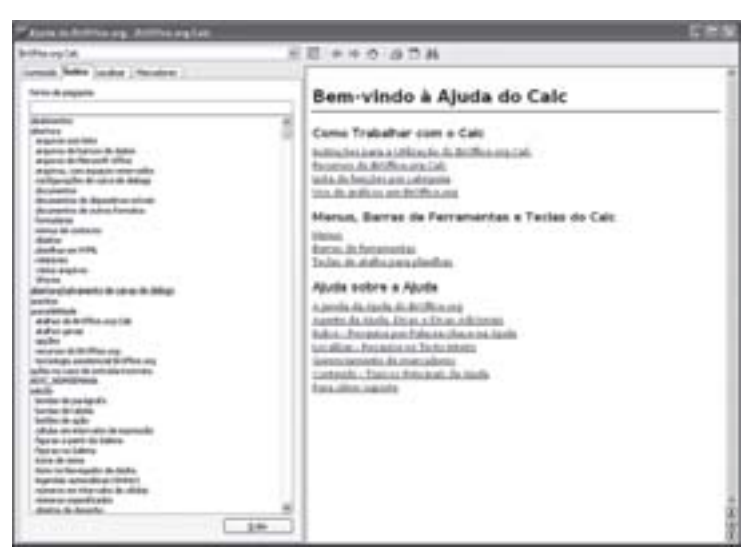

Figura 51: Tela inicial de ajuda do Calc Fonte: BrOffice Calc, da Sun

Outro recurso que podemos utilizar diz respeito ao menu "Lista de funções por categoria", que nos abre uma nova tela com as diferentes categorias em que são disponibilizadas as funções do Calc, conforme podemos observar na Figura 52.

| Aire Atlantic ag. Attravegies                                                                                                    |                                                                                                    |  |
|----------------------------------------------------------------------------------------------------|----------------------------------------------------------------------------------------------------|--|
| <b>Briddenworth</b>                                                                                                    | ED 9 4 0 3 7 8                                                                                                    |  |
| create Ballist Louisa   Hanakon                                                                                                    |                                                                                                    |  |
| Terms de propines                                                                                                    | Funcões por categoria                                                                                                    |  |
| <b>Automative</b><br>distinct<br><b>All Built of Land Street</b><br>an guinea alla fraincia del factore<br>prigman de Hierauréi (d'Aug.)<br>mains, on nuse one ods.<br>callberates at cars in interest<br>Brigadilla de Basilida citata<br><b>Bookston in suice familiar</b><br><b>Services</b><br><b>Market Bio Lindman Pro</b><br>diam'r.<br><b>John L. 104</b><br>-<br>1003 010715<br><b>Works</b><br>party and advanced a director of the distance<br>usma<br>skall you do be tilling provided.<br>district spinster<br>san Bay<br>relationship data diffuses and<br>Includings application for Ships and<br>at the ne new di- entrancement<br><b>GIFT, SEPRENHALL</b><br><b>HARE</b><br>lancias de contabilita.<br><b>Service de Lateria</b><br><b>Service de acrès</b><br>visite en more de la hannotic<br>face or copyright div Capital<br>Top and the Tourist<br><b>Librar McCookac</b><br>hot is about the relation<br>legandas aplicializas (diviso).<br>Nelsos un morrado de altera<br>rainee at manufacebo.<br>Anton de Janeiro<br>$-1.699$ | Esta anche Ascorso del Anglier de Britilles argi calci dei came funçiosi astas di adrise una caragonalizza<br>Associativa de funçiosi<br><b>Banco de dados</b><br>Bruin seculo alterdo as hatções exerbas com dados regentiados ha forma de ante hola, de destis de las<br>Augustus.<br>Data e Hora<br>in a franchise, die gelenktie is vergeen zies with author grants is investigate in is sells das die diefnen is fremme.<br>Flashcelm<br>\$151-145/2014-1418/41-4/ Saturday Moory and a management on the \$1100-4-412 (140-<br>Informacões<br>links calculates comme as function de indurance ha-<br>Lögko<br>Esta campana comos: as function Neplicae.<br>Matematico<br>Enter calmanke controls as Roschel analysissistic as the Lati.<br>Matriz<br>Esta calegoría comos as funchos da mateix.<br>Estatistico<br>Boha tahugulia termam as Rongford Badalisalisas. |  |
|                                                                                                    | Planilha                                                                                                    |  |

Figura 52: Tela de ajuda do Calc – Funções por categoria Fonte: BrOffice Calc, da Sun

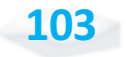

As explicações sobre as categorias de funções são muito superficiais requerendo que selecionemos uma delas a fim de se obtermos detalhes sobre cada função. Por exemplo, se selecionarmos a categoria "Matemático", é aberta a tela apresentada na Figura 53. Observe que as explicações passam a ser suficientes para a maioria das funções, sendo obviamente requerido o conhecimento sobre a forma de operação de cada uma dessas funções, o que já é um conhecimento matemático, e não de uso do *software*.

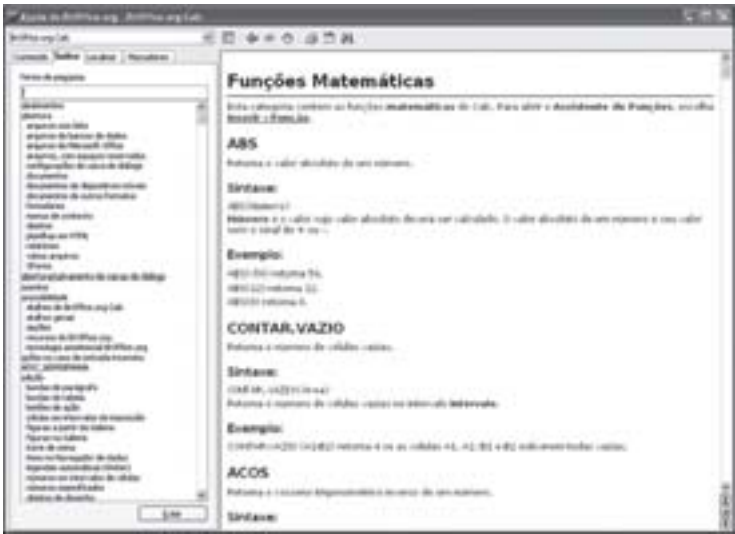

Figura 53: Tela da ajuda do Calc – Funções Matemáticas Fonte: BrOffice Calc, da Sun

Sempre que a sintaxe de uma fórmula estiver incorreta, ou o cálculo fizer referência a um valor incompatível (uma divisão por zero ou um cálculo com um conteúdo não numérico, por exemplo), o Calc apontará o erro.

As possibilidades de elaboração de cálculos são muito vastas, bastando pensarmos em nossas necessidades de processamento dos dados e obtenção de informações, ou nas de uma grande organização.

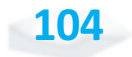

#### **A utilização de mais de uma planilha**

Nas Figuras 48, 49 e 50, foi possível observarmos que, na base da planilha, existiam abas nomeadas "Planilha1", "Planilha2" e "Planilha3". Elas correspondem a três planilhas disponibilizadas para realizarmos os cálculos, e que podem ser salvas em um mesmo arquivo.

Por exemplo, uma empresa pode ter interesse em estruturar o seu orçamento de cada mês em uma dessas planilhas. Ao darmos um clique sobre a aba, a planilha correspondente é trazida para o primeiro plano, possibilitando a sua edição. Se dermos um clique com o botão direito do *mouse* sobre a aba, é possível editar o seu nome, conforme podemos observar na Figura 54.

| Terra: McDiffort ang Eats   |                                                                  |           |     |          | m a |
|-----------------------------|------------------------------------------------------------------|-----------|-----|----------|-----|
|                             | Arasni Siller Eyle Swee Panulus Personatos Daller Jarok Hyde     |           |     |          |     |
| $12 - 22 = 22$<br>読入注目      | ■ 五 七 色 1 点<br>B37                                               |           | 外 位 | √ 異立自面   |     |
| (And                        | ※ ※ ※ / 5 ※ ※ ※ ※ ※ △ % 秒 2 Ⅱ ※ ※ □ / ウ · 五 · 1                  |           |     |          |     |
|                             | a chromosout                                                     |           |     |          |     |
|                             | <b>Isana Planika</b><br>Enlist Heilke.<br><b>Colonial Hardta</b> |           |     | ×        |     |
| <b>Winter</b>               | actions Hadia                                                    |           |     |          |     |
| ٠<br>٠                      |                                                                  |           |     |          |     |
| hail is<br>Planifica II / 3 |                                                                  | DESE 17 P |     | Separate |     |

Figura 54: Utilização de várias planilhas do Calc Fonte: Adaptada de BrOffice Calc

As fórmulas de uma planilha também podem fazer referência a células de outra planilha, conforme podemos observar na linha de entrada da Figura 54. Basta que coloquemos o nome da planilha acompanhado de um ponto final (".") antes do endereço da célula cujo conteúdo deve ser buscado.

Dessa forma, podemos fazer vários cruzamentos entre diferentes planilhas, e os valores em cada uma delas serão automaticamente modificados ao alterar os dados em que se originam.

#### **Formatando fontes, células e planilhas**

Na Figura 54, também podemos observar que as células da linha "1" têm o seu conteúdo em negrito, as células "A2" até "A5" têm o conteúdo com alinhamento à esquerda, e todas as células com notas e médias têm alinhamento centralizado.

Note que os procedimentos adotados são muito semelhantes aos da formatação no Writer. Logo, basta selecionarmos as células e clicarmos no comando de formatação que pretendemos aplicar a formatação. O mesmo vale para diferenciações entre as cores de fundo e as fontes em cada célula, como podemos observar na Figura 55.

| Tests DiOTEX.PECAS   |             |         |                            |                  |      |           |               | ●日常            |              |
|----------------------|-------------|---------|----------------------------|------------------|------|-----------|---------------|----------------|--------------|
| sen ble tyle         | Particular: |         | Personate: Date: Jawk High |                  |      |           |               |                | $\mathbf{u}$ |
| ・診量                  | 0.97.8      | みさつ     | (二) 义 为 商。                 |                  |      |           | м             | の中国の「空」        |              |
| j.,<br>and           | $+1.16$     | $N$ $I$ |                            |                  | $-2$ | N U U U W |               | $(1 - 0 - 1 -$ |              |
|                      | x           |         |                            | $\overline{111}$ |      |           |               |                |              |
|                      |             |         |                            |                  |      | ٠         | ×             |                |              |
|                      | 91,292      |         | Ξ<br>日田田                   |                  |      |           |               | <b>STAR</b>    |              |
| ana                  | œ           |         |                            |                  |      |           |               |                |              |
| <b>Biar</b>          |             |         |                            |                  |      |           |               |                |              |
| <b>Northern</b><br>٠ |             |         | T DO                       |                  | 3.13 |           | w             |                |              |
|                      |             |         |                            |                  |      |           |               |                |              |
|                      |             |         |                            |                  |      |           |               |                |              |
|                      |             |         |                            |                  |      |           |               | н              |              |
|                      | Fud-Sc      |         | <b>SIRPH</b>               | <b>UCN 4</b>     |      |           | <b>Editor</b> |                |              |

Figura 55: Colorindo e colocando bordas em planilhas do Calc Fonte: Adaptada de BrOffice Calc

Apesar de todas as células aparecerem com uma fina borda de cor cinza, esta somente é válida para visualizarmos as dimensões das células durante a criação da planilha, não sendo impressas.

#### *Você pode estar se perguntando: e para imprimir com as bordas?*

Para que sejam impressas as bordas, é necessário selecionarmos as células e clicarmos na opção desejada no menu de bordas, conforme vimos na Figura 55.

Você pode também dimensionar as larguras das colunas a fim de não ocuparem mais espaço do que necessário, possibilitando melhor visualização tanto na tela, quanto na impressão. Para isso, selecione a coluna inteira clicando sobre a letra que a designa, utilizando a seguir os comandos "Formatar", "Coluna" e "Largura ideal..." surgindo a seguir a pequena janela que apresentamos na Figura 56, com a finalidade de obtermos a confirmação ou alteração do espaço que deve ser inserido para facilitarmos a leitura do conteúdo das células.

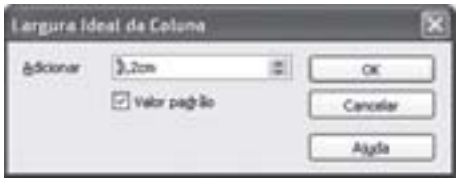

Figura 56: Janela de definição da largura ideal da coluna em planilhas do Calc Fonte: BrOffice Calc, da Sun

Todas as células da coluna selecionada passarão a ter o mesmo tamanho, que seria o mínimo necessário para acomodar o maior conteúdo dentre as suas células. No exemplo que apresentamos na Figura 55, todas as colunas têm o tamanho necessário para acomodar os títulos que estão na linha "1", apesar de o conteúdo das linhas abaixo requerer menor largura.

Você pode fazer o ajuste de largura em todas as colunas de uma só vez. Basta selecionar a planilha inteira, clicar no retângulo à esquerda da letra "A" que dá nome à coluna e acima do número "1" que designa as linhas. Estando a planilha inteira selecionada, basta utilizar os comandos já mencionados.

Podemos, também, formatar o conteúdo das células em conformidade com o seu significado. Por exemplo, em uma coluna que receberá apenas datas, podemos selecioná-las e depois utilizarmos os comandos "Formatar" e "Células", informando posteriormente a categoria "data", e selecionando à direita o tipo de exibição que devem receber, conforme podemos notar na Figura 57.

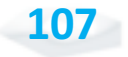

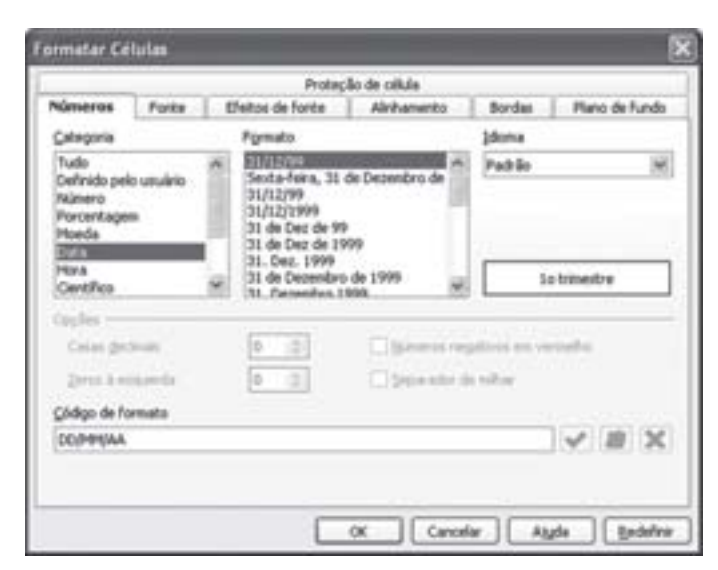

Figura 57: Formatação de células como data no Calc Fonte: BrOffice Calc, da Sun

Observe que podemos formatar as células como moeda, como número e de diversas outras formas, inclusive estabelecendo qual o número de casas decimais, de que forma serão apresentados os valores negativos, e até mesmo se será utilizado um ponto (.) como separador de milhares.

As células ainda podem ser configuradas quanto ao seu alinhamento, sua fonte, suas bordas, seus efeitos de fonte e seu plano de fundo, tudo isso a partir da mesma janela. Basta selecionarmos a opção no alto da própria janela.

#### **Classificação dos dados**

Os dados inseridos em uma planilha podem ser organizados em ordem crescente ou decrescente, considerando até três das colunas que as compõem. Por exemplo, uma planilha que seja utilizada para controlar as despesas de uma família ou de uma pequena empresa pode ser ordenada primeiramente pela data em que foram feitos os pagamentos. Em seguida, pela data de vencimento das faturas, ou seja, para uma determinada data de pagamento, as faturas seriam ainda ordenadas por ordem de data de vencimento.

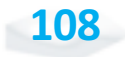

*E se existir mais de uma fatura com a mesma data de pagamento e de vencimento?*

Neste caso, as faturas poderão ser ordenadas, por exemplo, por outra coluna em que são especificados os tipos de despesas.

Para utilizarmos esse recurso, é necessário selecionarmos as linhas que contêm os dados a serem ordenados – clicando sobre o número da primeira delas e arrastando até a última –, e, depois, utilizarmos os comandos "Dados" e "Classificar". A janela que podemos verificar na Figura 58 surgirá para que sejam selecionados os campos (colunas) a serem utilizados como parâmetros da ordenação.

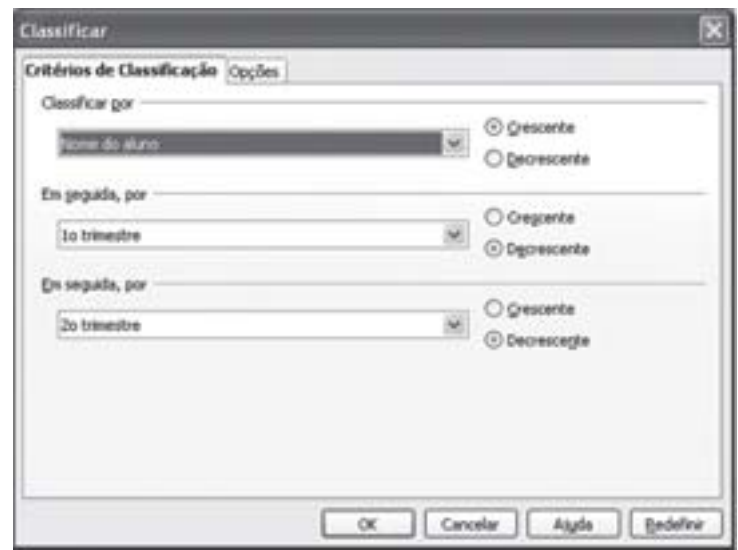

Figura 58: Janela de classificação de células do Calc Fonte: Adaptada de BrOffice Calc

Observe, ainda, o espaço denominado "Opções", onde devemos especificar se a primeira linha já contém dados ou se ela é uma linha de cabeçalho.

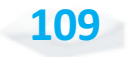

#### **Criando gráficos**

Uma importante ferramenta proporcionada pelo Calc é a criação de gráficos que facilitam a visualização dos dados da planilha. Essa função é executada com muita simplicidade, bastando selecionarmos as células que contêm os dados de origem para formação do gráfico e clicarmos sobre o botão "gráfico" (aquele que tem o desenho de um gráfico de pizza) na barra de ferramentas "padrão". Imediatamente é gerado um gráfico ao lado dos dados de origem.

No exemplo mostrado, a seguir, na Figura 59, selecionamos as células "A1" a "F5" da planilha.

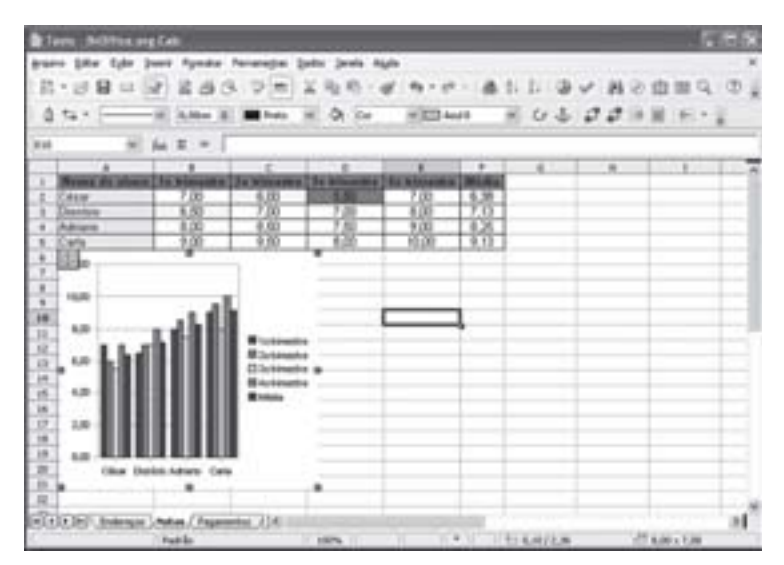

Figura 59: Primeira versão de um gráfico gerado pelo Calc Fonte: Adaptada de BrOffice Calc

Note que, ao gerarmos o gráfico, se abrirá a janela do assistente gráfico, a qual apresenta-se na Figura 60, em que poderemos realizar ajustes no gráfico passo a passo. Cada novo ajuste solicitado leva à imediata exibição do gráfico com a nova formatação e é acionado pelo botão que tem esse mesmo nome, na

**110**

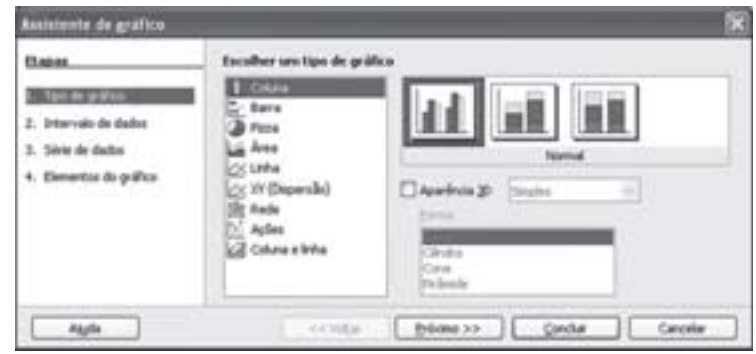

barra de ferramentas "padrão", depois de termos selecionado as células com os valores e títulos a serem representados no gráfico.

Figura 60: Tela do assistente de gráfico do Calc Fonte: BrOffice Calc, da Sun

Nessa tela, devemos selecionar o tipo de gráfico a ser adotado. Para valores repetidos, referentes a uma ou mais variáveis, o gráfico de barras é muito bom. Por outro lado, quando falamos em percentuais de um único item, é recomendável o gráfico de pizza. Neste caso, por se tratar das notas de vários alunos em vários trimestres, é recomendável que o gráfico tenha aparência tridimensional com profundidade.

Depois de definirmos o tipo de gráfico, o assistente de gráfico requer a confirmação do intervalo de dados, da série de dados e dos elementos do gráfico. A qualquer momento, se considerarmos que o gráfico já está com o formato que desejamos, podemos clicar em "Concluir". A cada nova alteração solicitada, o Calc atualiza imediatamente a aparência do gráfico que havia sido gerado. Veja na Figura 61 como ficou o gráfico do exemplo, após os ajustes.

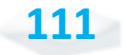

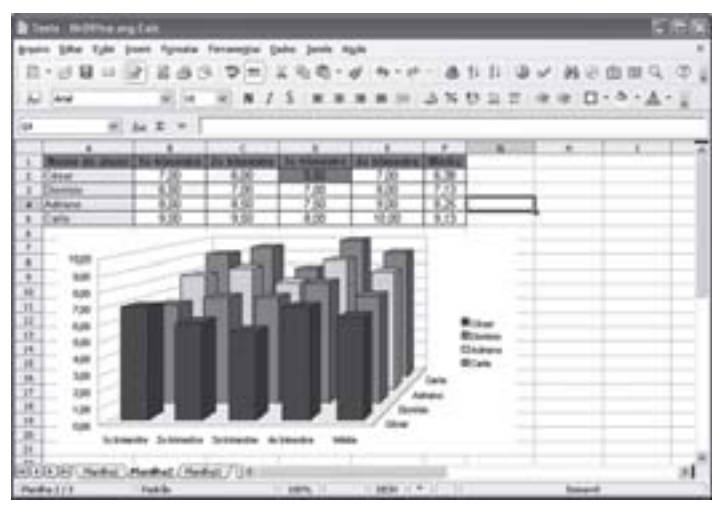

Figura 61: Nova versão de um gráfico gerado pelo Calc Fonte: Adaptada de BrOffice Calc

O gráfico finalizado pode ser redimensionado e posicionado em relação aos dados a que se referem, conforme observamos na Figura 61. Mesmo nesta ocasião, ainda podemos dar um clique duplo sobre partes do gráfico, de modo a alterarmos a formatação das fontes utilizadas, das cores e dos espaçamentos utilizados no gráfico, a fim de obtermos uma melhor visualização.

Esse mesmo gráfico pode ser copiado para dentro de um texto que esteja sendo elaborado no Writer utilizando os comandos "Editar" e "Copiar", após selecioná-lo, e, depois, "Editar" e "Colar especial" dentro de um documento do Writer, ficando semelhante ao gráfico apresentado na Figura 62. Observe que, antes de fazer a cópia, eliminamos a legenda que aparecia à direita do gráfico, por ser redundante.

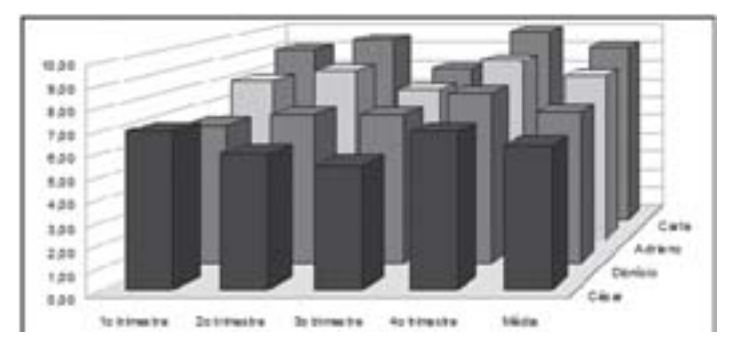

Figura 62: O gráfico copiado para um documento do Writer Fonte: Adaptada de BrOffice Calc e de BrOffice Writer

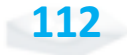

#### **A configuração das páginas**

Uma planilha não fica totalmente pronta se não configurarmos a página, pois uma parte do seu conteúdo poderia ser jogada para outra página pela simples falta de ajuste em uma margem.

Ao utilizarmos os comandos "Formatar" e "Página...", surge uma janela, como mostra a Figura 63, onde podemos informar o tamanho do papel, a posição do papel, o tamanho das margens e a centralização ou não horizontal e vertical da planilha no papel.

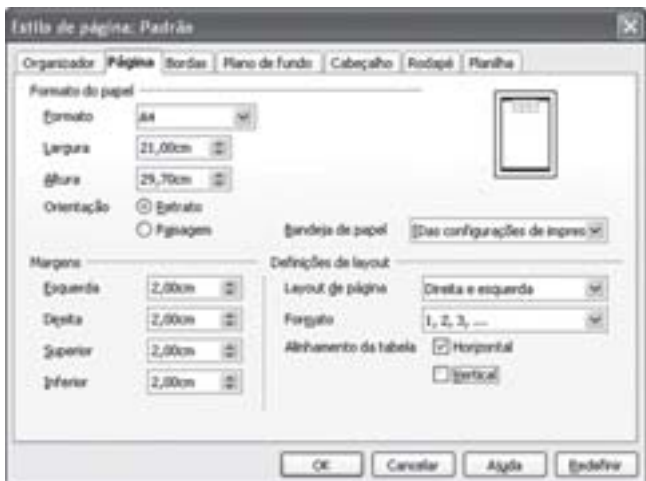

Figura 63: Tela de formatação de página do Calc Fonte: BrOffice Calc, da Sun

Além dessas configurações, podemos, ainda, formatar as bordas, a cor para o plano de fundo, o conteúdo do cabeçalho e do rodapé. Por fim, podemos definir a sequência de impressão, a numeração de página e outros itens ao selecionarmos a opção "Planilha", conforme podemos ver na Figura 64.

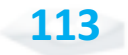

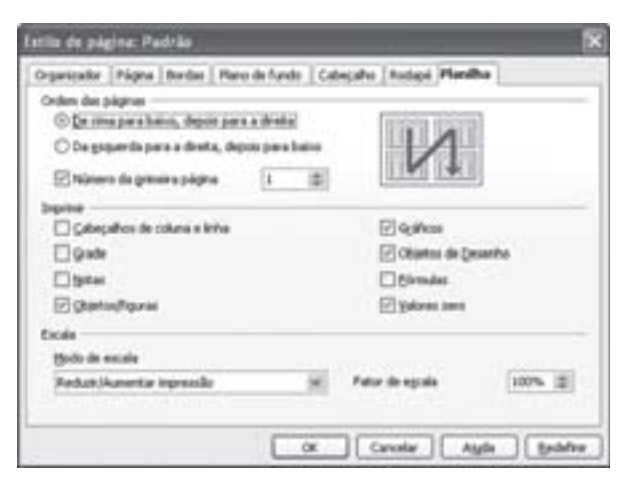

Figura 64: Tela de configuração da planilha do Calc Fonte: BrOffice Calc, da Sun

#### **Inserindo caixas de textos/figuras**

A inserção de caixas de textos e de figuras no Calc é semelhante à do Writer, devemos apenas pensar na melhor forma de colocá-las sobre a planilha a fim de não sobrepormos dados importantes que a componham.

No Calc, também, essas caixas e figuras podem ser redimensionadas e deslocadas com facilidade, conforme podemos observar na Figura 65.

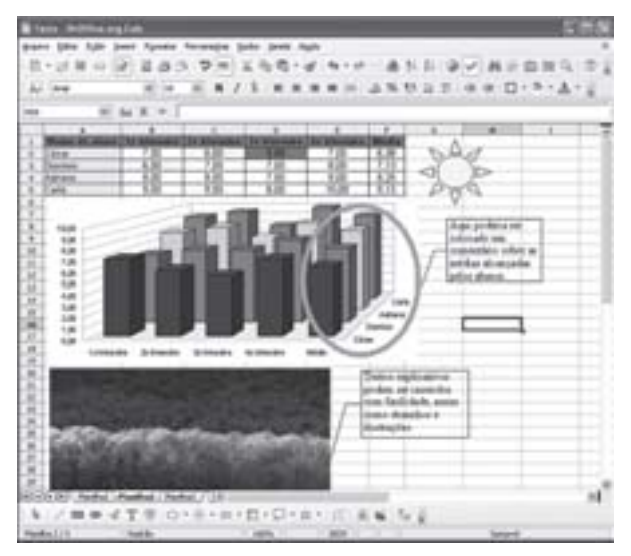

Figura 65: Inserção de desenhos e ilustrações no Calc Fonte: Adaptada de BrOffice Calc

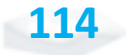

Assim como no Writer, a disposição das figuras no Calc pode ser sobreposta às células e aos gráficos.

Note que estas ferramentas de desenho nos permitem destacar dados específicos que precisam ser evidenciados, conforme fizemos também na Figura 65.

#### **Visualização da planilha**

A planilha pode ser visualizada de uma forma diferente objetivando a sua formatação para a impressão. Se utilizarmos os comandos "Exibir" e "Visualizar quebra de página", somente a parte da planilha que será impressa – que tem algum conteúdo – aparecerá em branco, circundada por uma linha azul, conforme você pode ver na Figura 66.

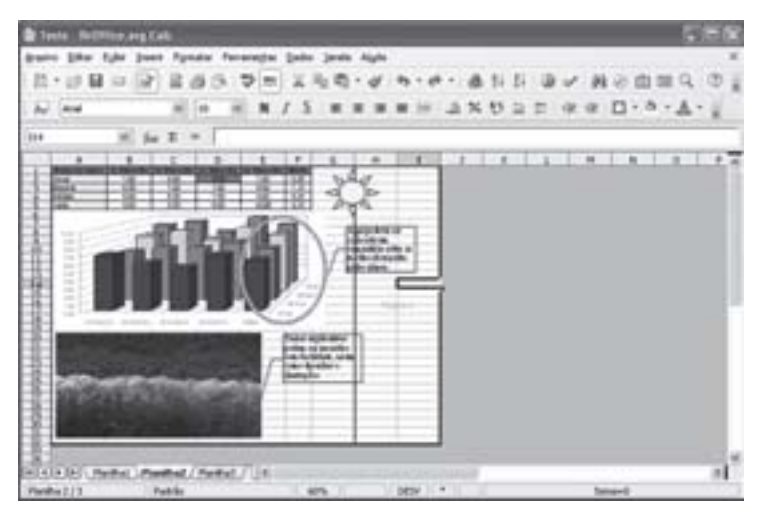

Figura 66: Tela de visualização da planilha com as quebras de página no Calc Fonte: Adaptada de BrOffice Calc

Observe que, se o seu conteúdo não couber em uma página, surgirá uma linha azul indicando os pontos em que ocorrerá quebra de página, o que poderá acontecer por excesso de linhas ou de colunas. Com esta visualização, você pode ajustar sua impressão.

Esta forma de visualização não altera a edição. As células da parte cinza da planilha podem ser selecionadas a qualquer instante, e, ao inserirmos dados nelas, a parte branca será estendida para incluir esse conteúdo. Por exemplo, ao incluirmos um conteúdo na célula "J34", a coluna "J" e as linhas "33" e "34" passarão a fazer parte da visualização da impressão.

Outra forma de visualizarmos a impressão é selecionarmos a partir dos comandos "Arquivo", "Visualizar página", mostrando apenas as folhas no formato que aparecerão na impressão, conforme apresentamos na Figura 67. Nesta situação, ainda é possível ajustarmos as configurações de página e margens, mas o conteúdo não pode ser alterado, a menos que cliquemos na tecla "Fechar visualização", retornando à edição da planilha.

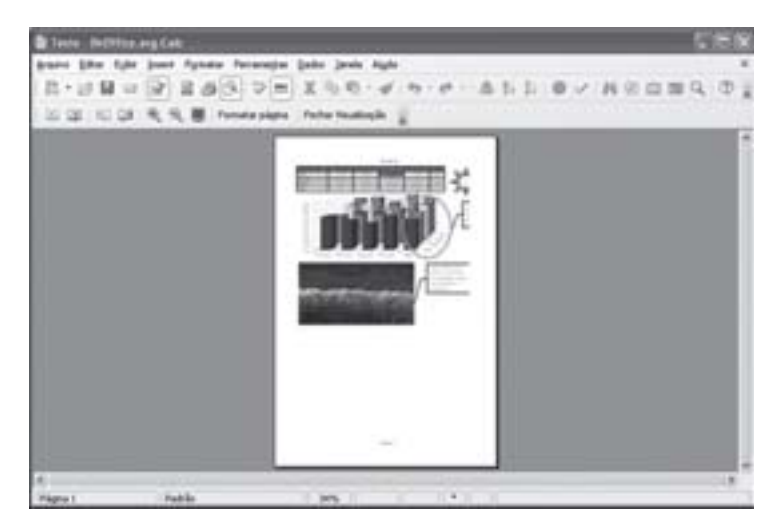

 Figura 67: Tela de visualização da impressão do Calc Fonte: Adaptada de BrOffice Calc

#### **A impressão**

Tal como nos tópicos anteriores, o comando de impressão é semelhante ao do Writer, isto é, devemos clicar em "Arquivo" e, depois, "Imprimir". Surgirá uma tela onde devemos especificar a quantidade de cópias, a impressora a ser utilizada, o conteúdo a ser impresso, ou seja, a planilha inteira ou somente uma faixa de células que esteja selecionada ("Seleção") e outras configurações semelhantes a esta.

Contudo, antes de darmos o comando final para imprimir, é sempre interessante visualizarmos a impressão para conferir se não

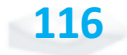

há alguma coluna sendo jogada para outra página, se o conteúdo foi centralizado e como ficará o seu visual. É recomendável que as linhas de grade – que envolvem as células – sejam impressas, a fim de facilitar-nos a visualização dos dados.

#### **Salvando o documento em arquivo – o padrão do BrOffice Calc**

Provavelmente você já sabe como salvar os arquivos do Calc; afinal, para isso, basta utilizarmos os mesmos comandos dos arquivos do Writer, ou seja, "Arquivo" e "Salvar como...".

Existe, também, o campo "Salvar como tipo", que permite a gravação em padrões compatíveis com as versões mais antigas do próprio Calc, compatíveis com outras planilhas como base de dados e até como texto, para posterior aproveitamento dos dados por outros *softwares*, conforme podemos observar na Figura 68.

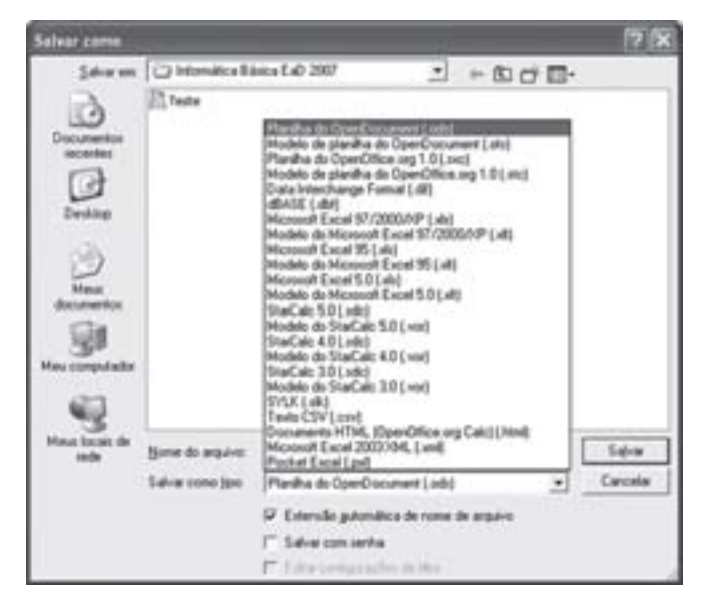

Figura 68: Tipos de arquivos em que pode ser salva uma planilha do Calc Fonte: Adaptada de BrOffice Calc

Agora que apresentamos o Calc, experimente trabalhar com outras planilhas eletrônicas, até mesmo para ter parâmetros de comparações entre o Calc e as demais que estão disponíveis, gratuitamente ou não.

#### *Complementando......*

Através dos *links* que apresentamos a seguir, você poderá realizar *download* de algumas planilhas eletrônicas gratuitas que podem ser obtidas por meio da internet.

- Í*StarOffice Calc* <www.sun.com/software/star/staroffice/get/get.html>.
- Í*602Tab* <www.software602.com/download>.
- Í*EasySpreadsheet* <www.e-press.com/demo\_downloads.html>.
- Í*Planilha Supercalc* s*ite* em inglês <www.e-press.com/standalone. asp?page=one\_se\_supercalc>.
- <sup>1</sup>⁄<sub>2</sub> Microsoft Excel em português <http://office.microsoft.com/pt-br/excel/ FX100487621046.aspx>.

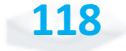

# *Resumindo*

Prezado aluno, chegamos ao final de mais uma Unidade, onde vislumbramos a utilização de diversos recursos deste *software* tão útil e versátil. Nesta Unidade, estudamos fundamentalmente a utilização dos principais recursos da planilha eletrônica BrOffice Calc, da Sun.

Inicialmente, apresentamos o que vem a ser uma planilha eletrônica e tecemos algumas considerações sobre a forma de lidar com a sua evolução na atualidade (versões). Em seguida, vimos como criar uma nova planilha, como inserir dados, textos e cálculos, incluindo a referência a outras células.

Vimos, também, que é possível utilizarmos mais de uma planilha no mesmo arquivo, a formatação de fontes, de células e da planilha como um todo, a classificação dos dados e a criação de gráficos também foram abordada nesta Unidade.

Por fim, verificamos outras formas de visualização da planilha. Estes foram os recursos básicos de utilização da planilha eletrônica BrOffice Calc, uma vez que o seu completo domínio requer uma abordagem muito mais completa, extensa e demorada.

Contudo, lembre-se de aprofundar seus conhecimentos sobre a utilização deste *software*, e ainda busque conhecimentos adicionais sobre outras ferramentas semelhantes que podem ser encontradas no mercado.

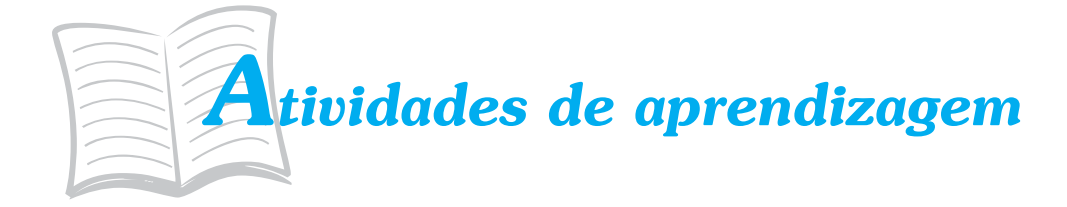

Para verificar se você está acompanhando tudo até aqui, procure responder às atividades propostas a seguir e, em caso de dúvidas, consulte seu tutor.

- 1. Considerando o aprendizado proporcionado por esta Unidade, crie uma planilha eletrônica com o seu histórico escolar do segundo grau colocando cada disciplina em uma linha e cada bimestre em uma coluna, calculando a média por disciplina e por bimestre.
- 2. Separe as notas de cada ano utilizando planilhas diferentes (folhas) no mesmo arquivo.
- 3. Faça cópias das planilhas de cada ano colocando-as em ordem decrescente de nota, com base em cada bimestre e com base na média final (5 planilhas para cada ano).
- 4. Que atividades poderiam ser facilitadas por uma planilha eletrônica em(no):
	- a) organizações governamentais?
	- b) prestadoras de serviços na esfera privada?
	- c) comércio?
	- d) uma pequena fábrica?

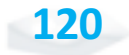